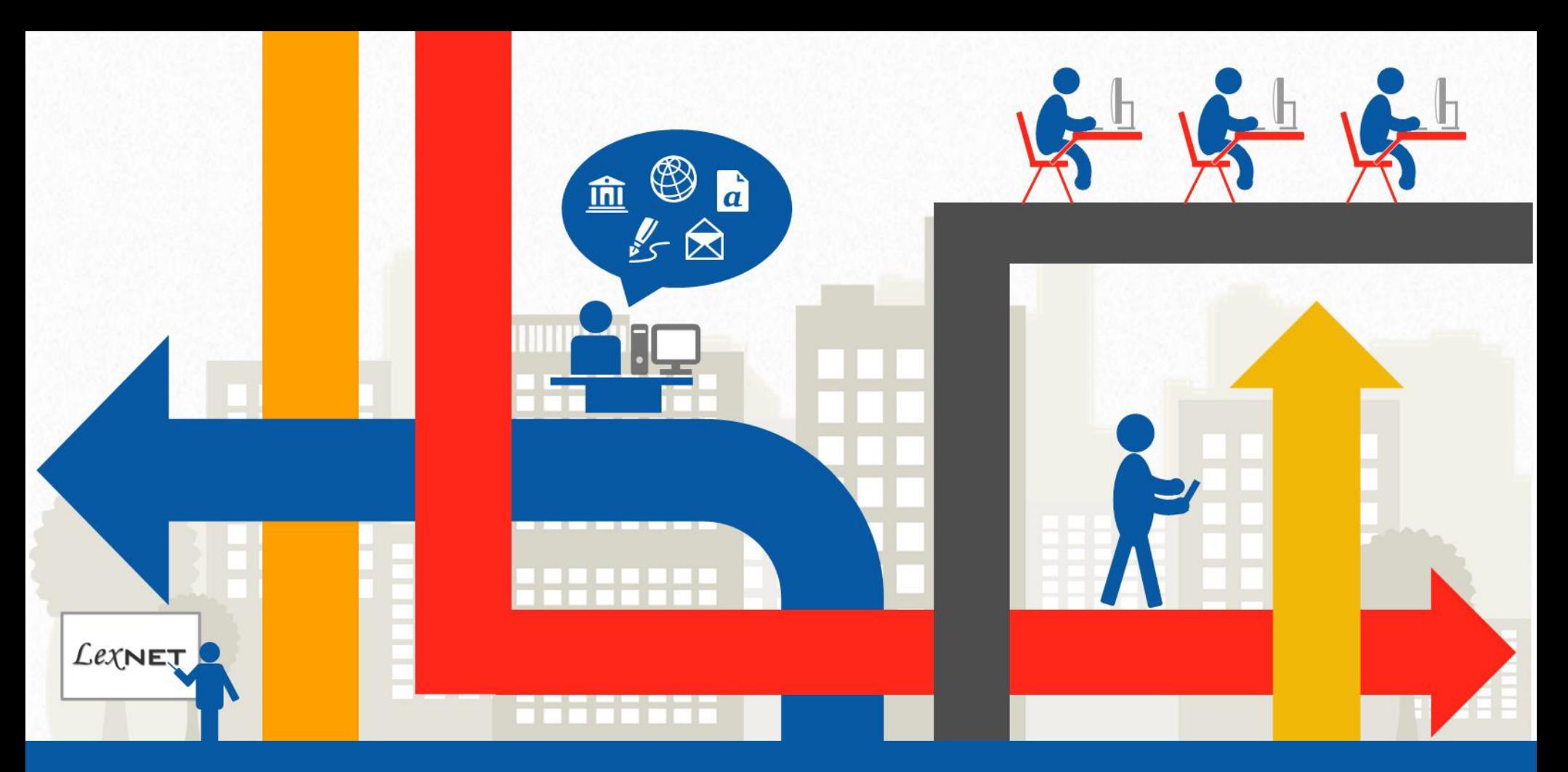

#### **Buenas prácticas de LexNET**

1 **Cómo optimizar el proceso de Firma de los documentos** 

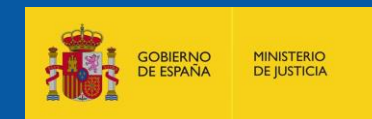

## **Por una justicia más moderna y accesible**

#### **Índice** ............... П

- **LexNet y la Firma Electrónica**
- **Evolución Histórica de la Firma Electrónica**
- **¿Cómo firmar de forma óptima?**
	- **Disponer de la documentación en formato PDF**
	- **Tener instalado un sistema idóneo de firma**
	- **Enviar los documentos a través de LexNET**

**LexNET es la plataforma de intercambio seguro de información que permite la comunicación electrónica bidireccional entre los distintos operadores jurídicos y las Oficinas Judiciales.**

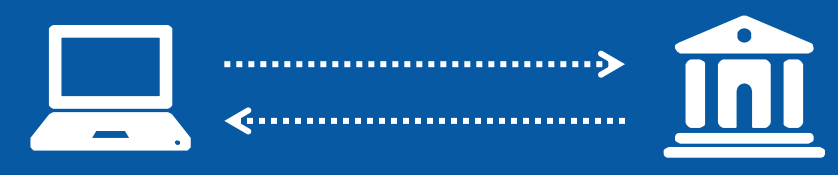

*Los profesionales, en su trabajo diario, necesitan intercambiar documentos judiciales como notificaciones, escritos de trámite e iniciadores de procedimiento.*

## **LexNET y la Firma Electrónica**

LexNet se ha convertido en un instrumento de trabajo seguro tan habitual en el ámbito de las comunicaciones judiciales, como el teléfono, el fax o el correo electrónico aportando

> **El intercambio seguro de información El uso de firma electrónica reconocida Acceso vía web Funcionamiento 24x7 Ahorro de papel Inmediatez en las comunicaciones**

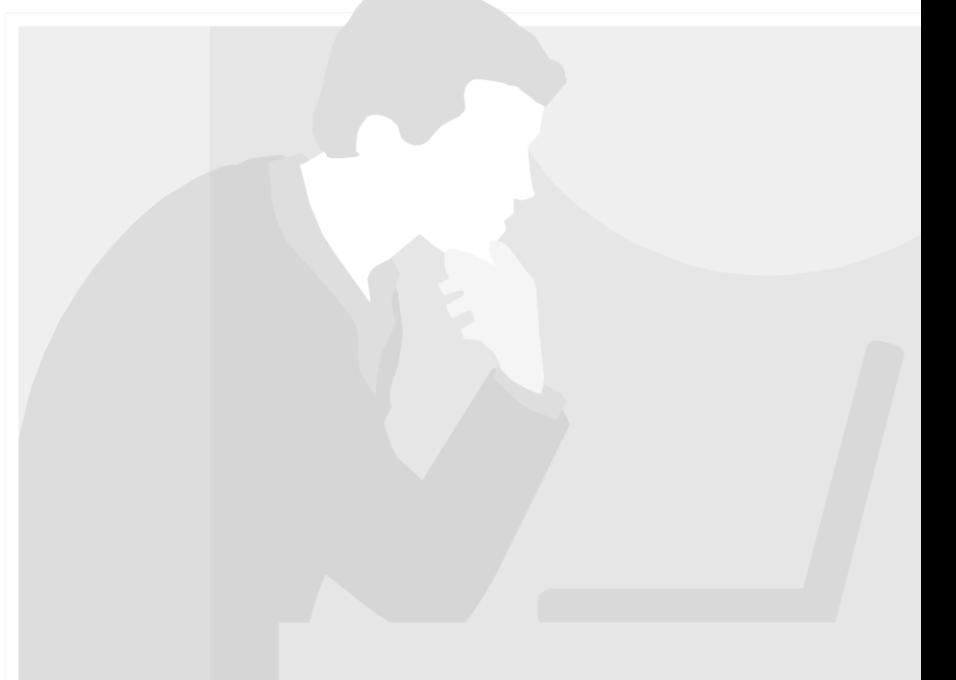

## **Evolución histórica de**

Con el intercambio y firma digital de documentos, se **agiliza el trámite** entre profesionales, se **reducen los costes** y se **aumenta la calidad** de los documentos a presentar en la sede judicial electrónica, a través de LexNET.

A continuación se muestra la evolución de los procesos de **envío telemático de escritos y documentos firmados electrónicamente.**

# **Antes**

# **Ahora**

## **la Firma Electrónica**

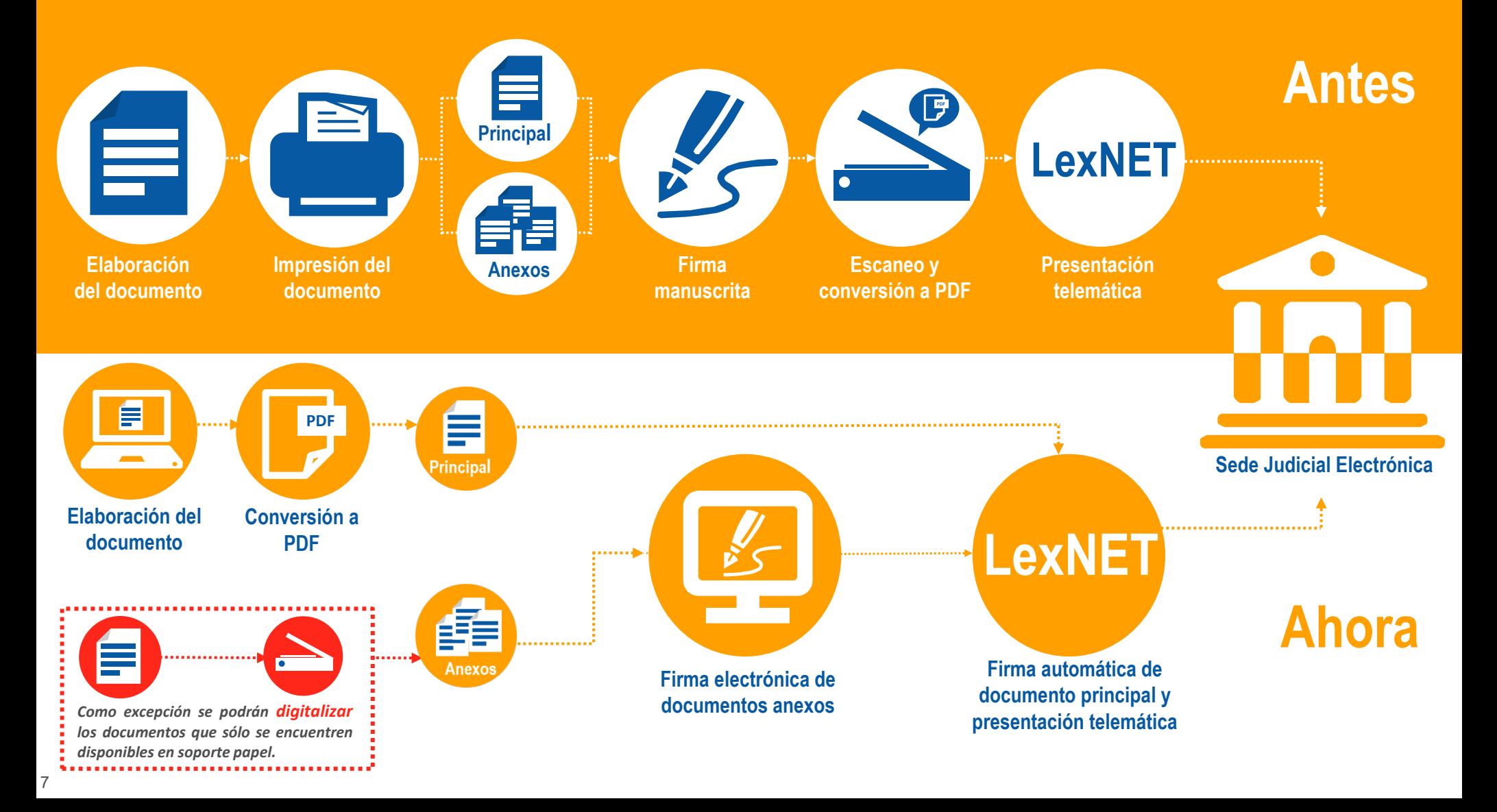

### ¿Cómo firmar de forma óptima los documentos para el envío telemático a través de LexNET?

**Se han diseñado 3 pasos para guiarte en el proceso de firma electrónica y realizar el envío telemático a través de LexNET**

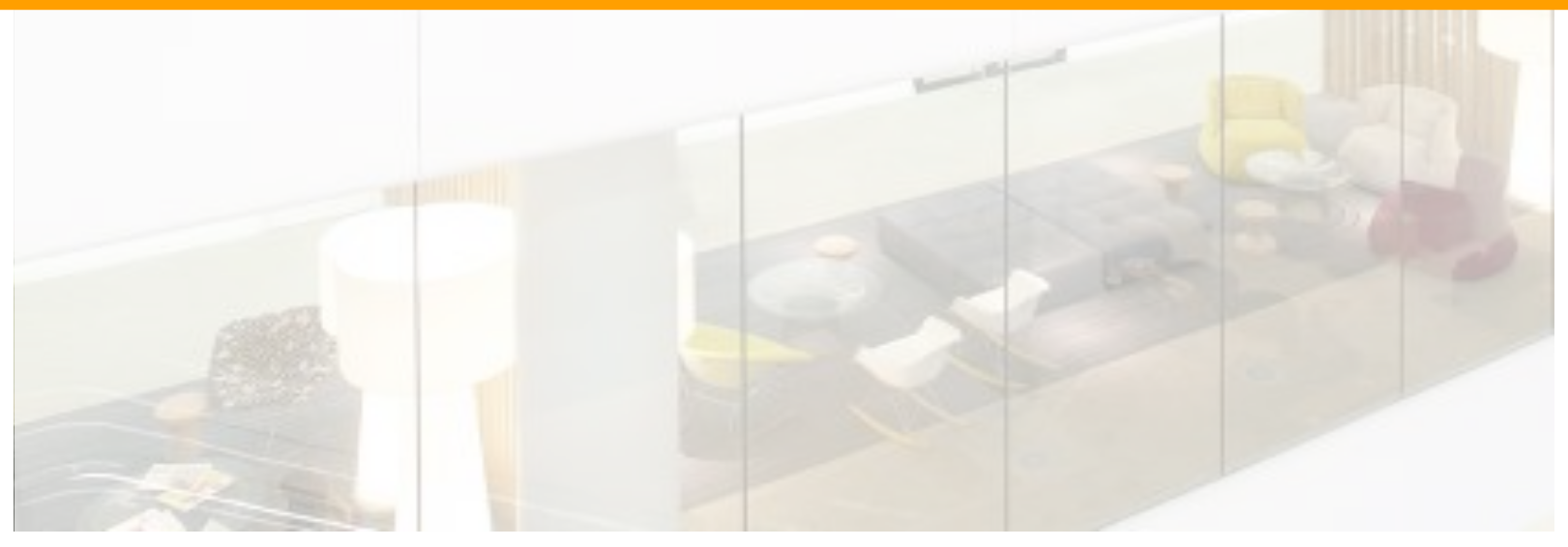

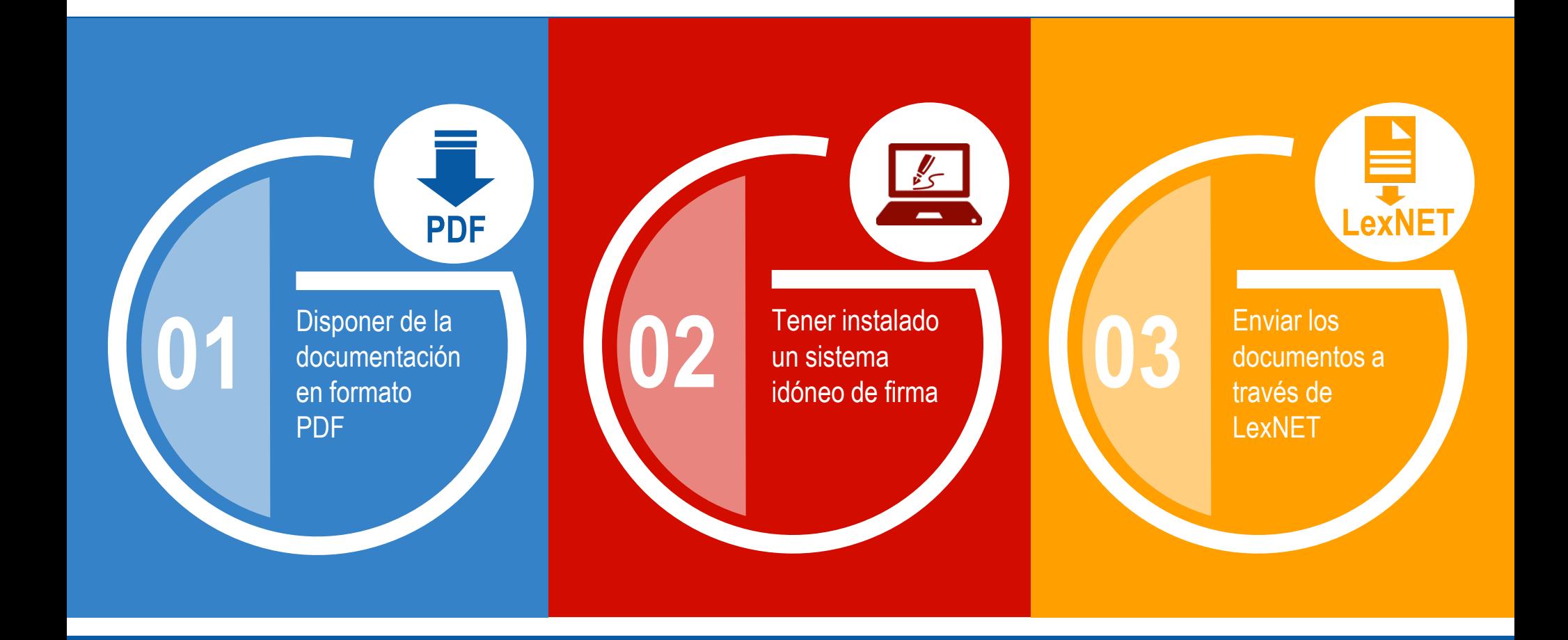

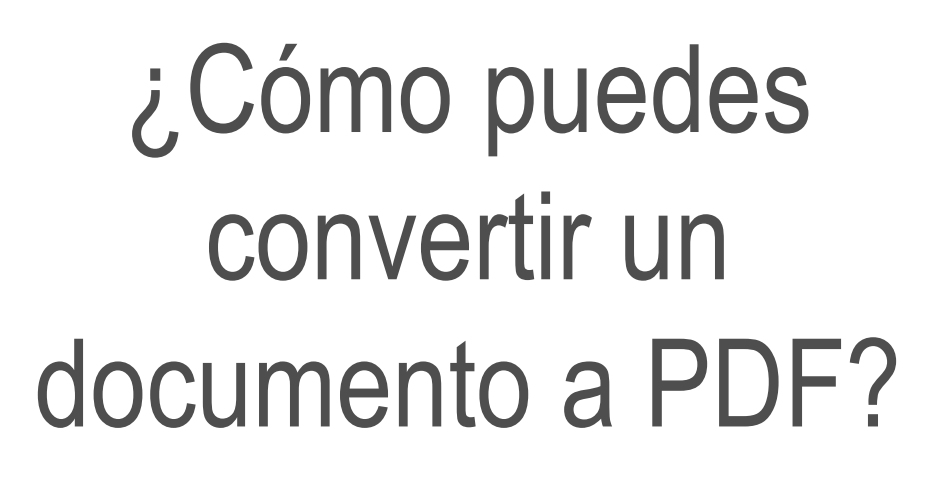

Para la firma electrónica de escritos en LexNET es necesario:

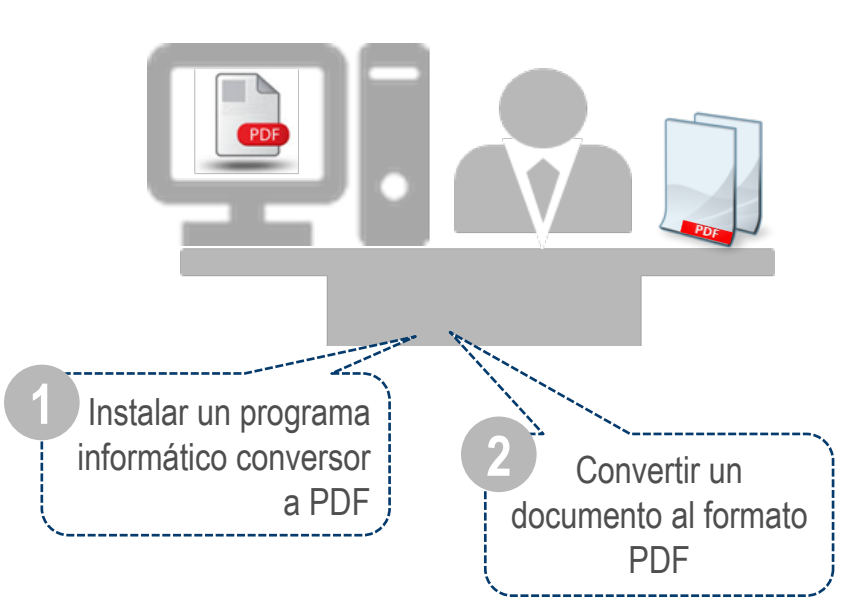

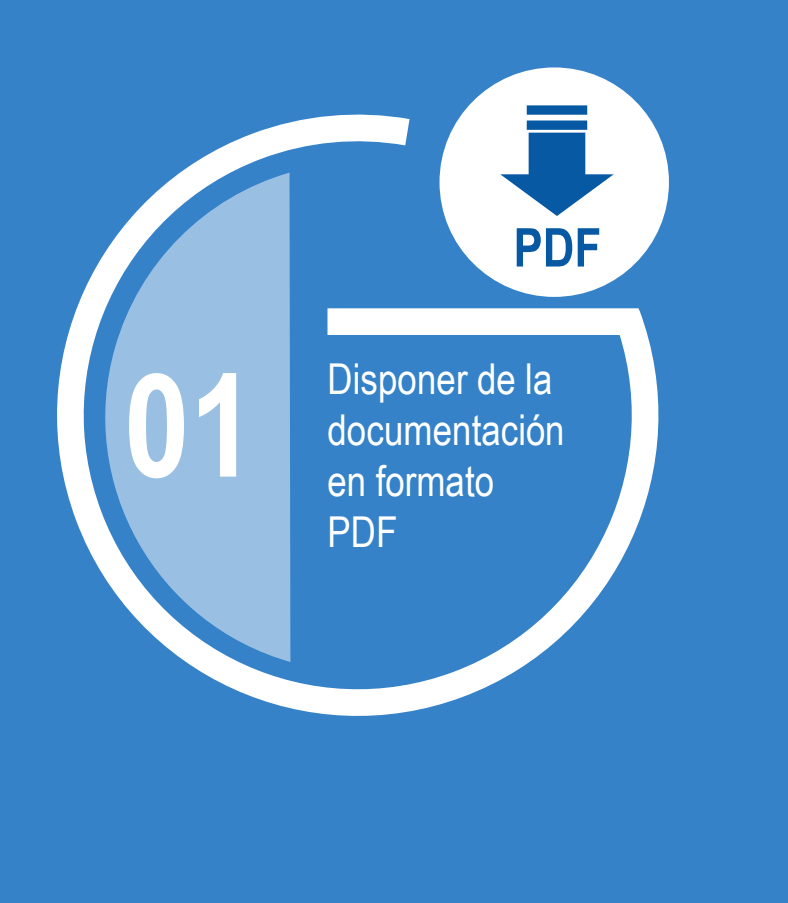

#### Instala un programa conversor a PDF

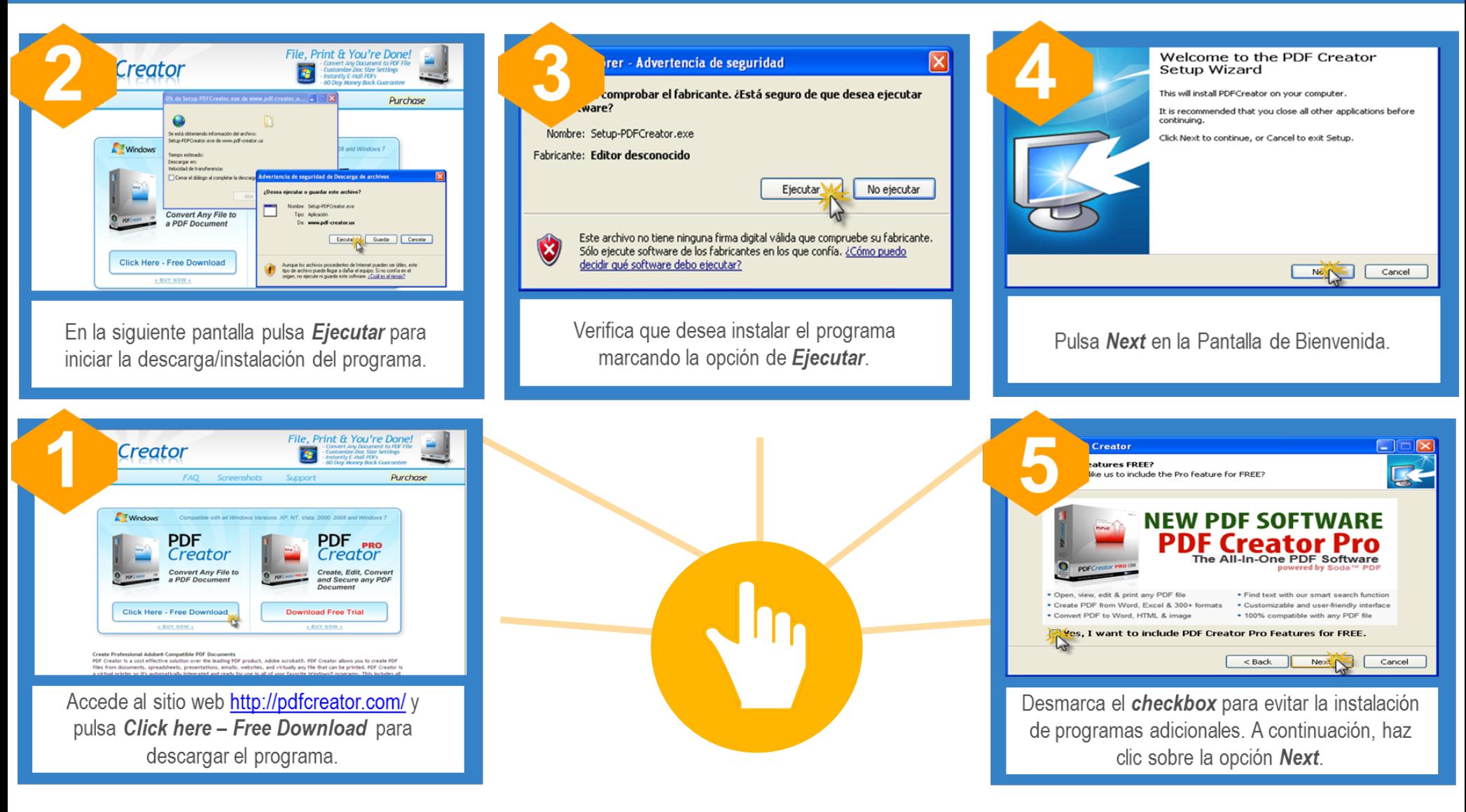

<sup>11</sup> Existen varias herramientas para convertir los documentos a PDF. En este caso, se utiliza a modo de ejemplo, la aplicación **PDF Creator.**

#### Instala un programa conversor a PDF

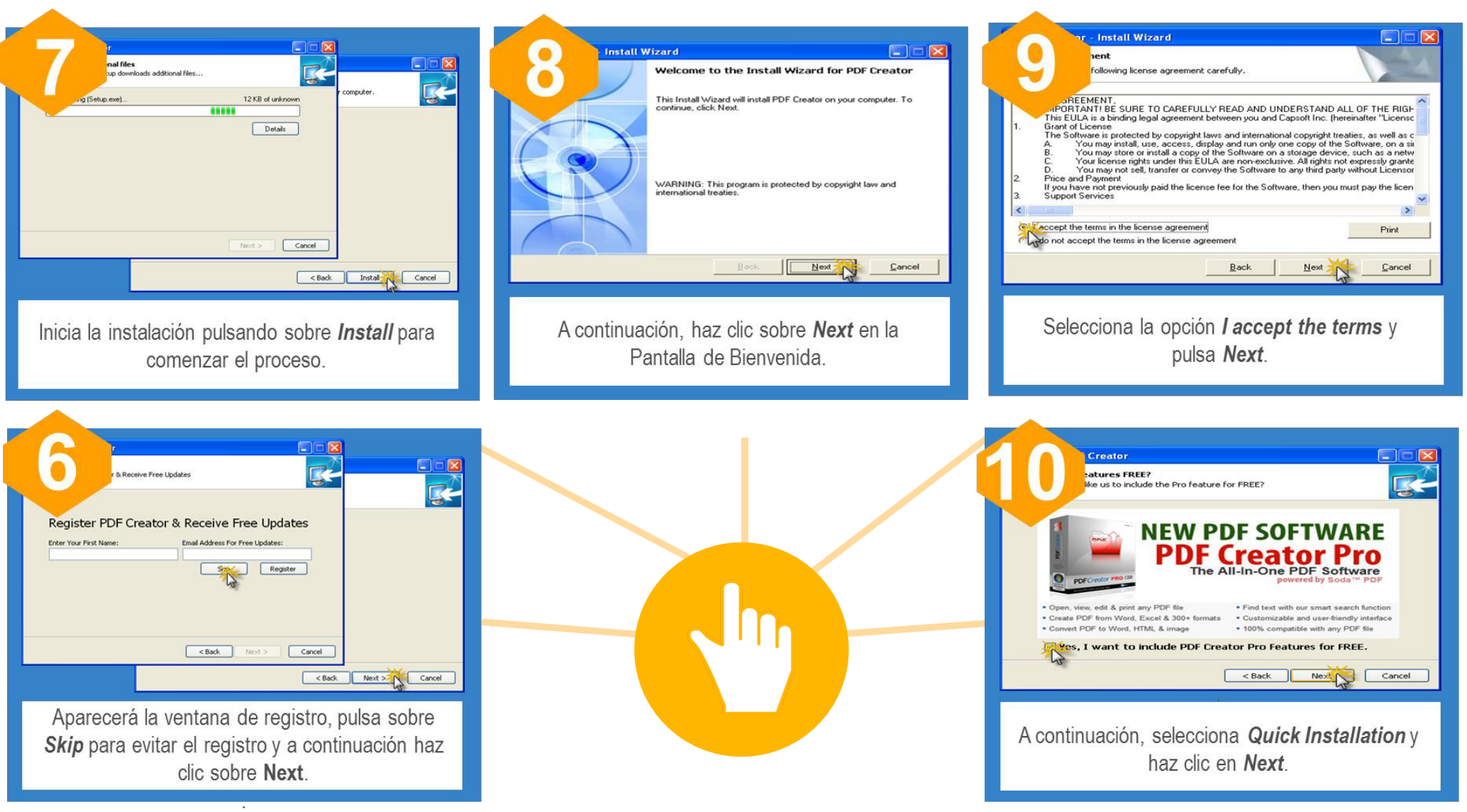

El proceso de instalación finalizará cuando visualices la pantalla que indica **Finish** <sup>12</sup>

#### Una vez instalado el programa ha llegado el momento de convertir los documentos al formato PDF

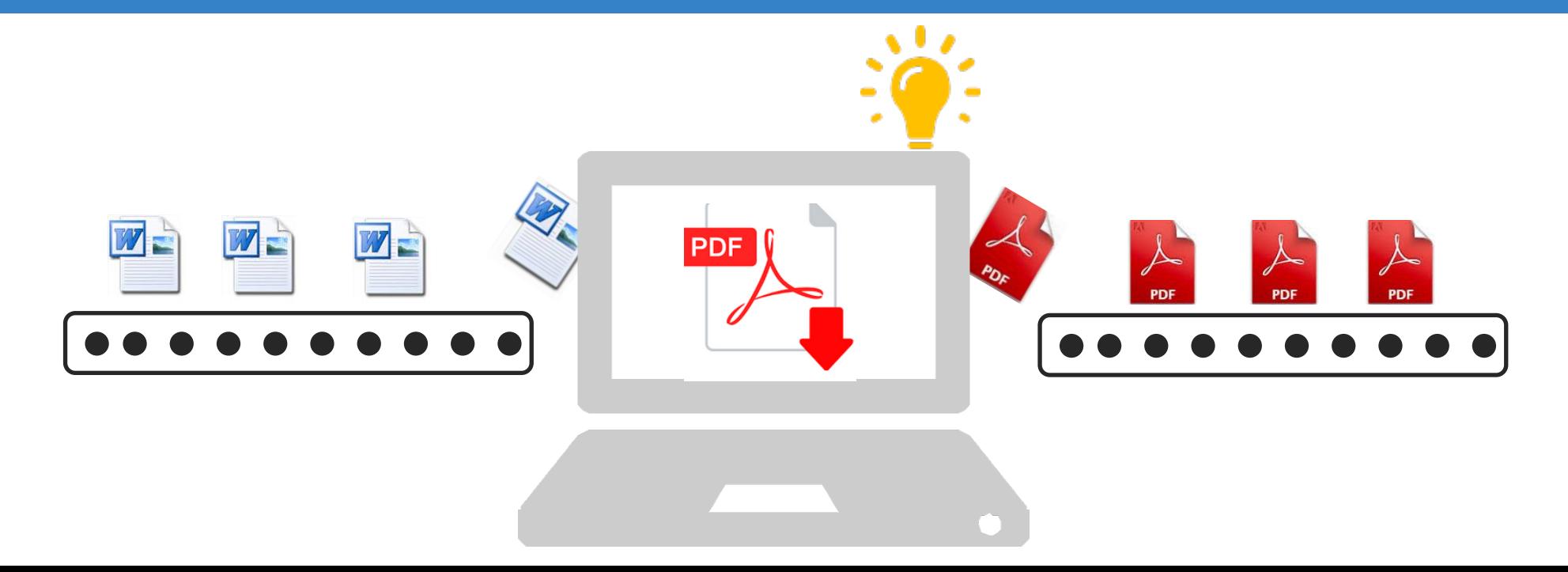

#### Convierte tus documentos a PDF

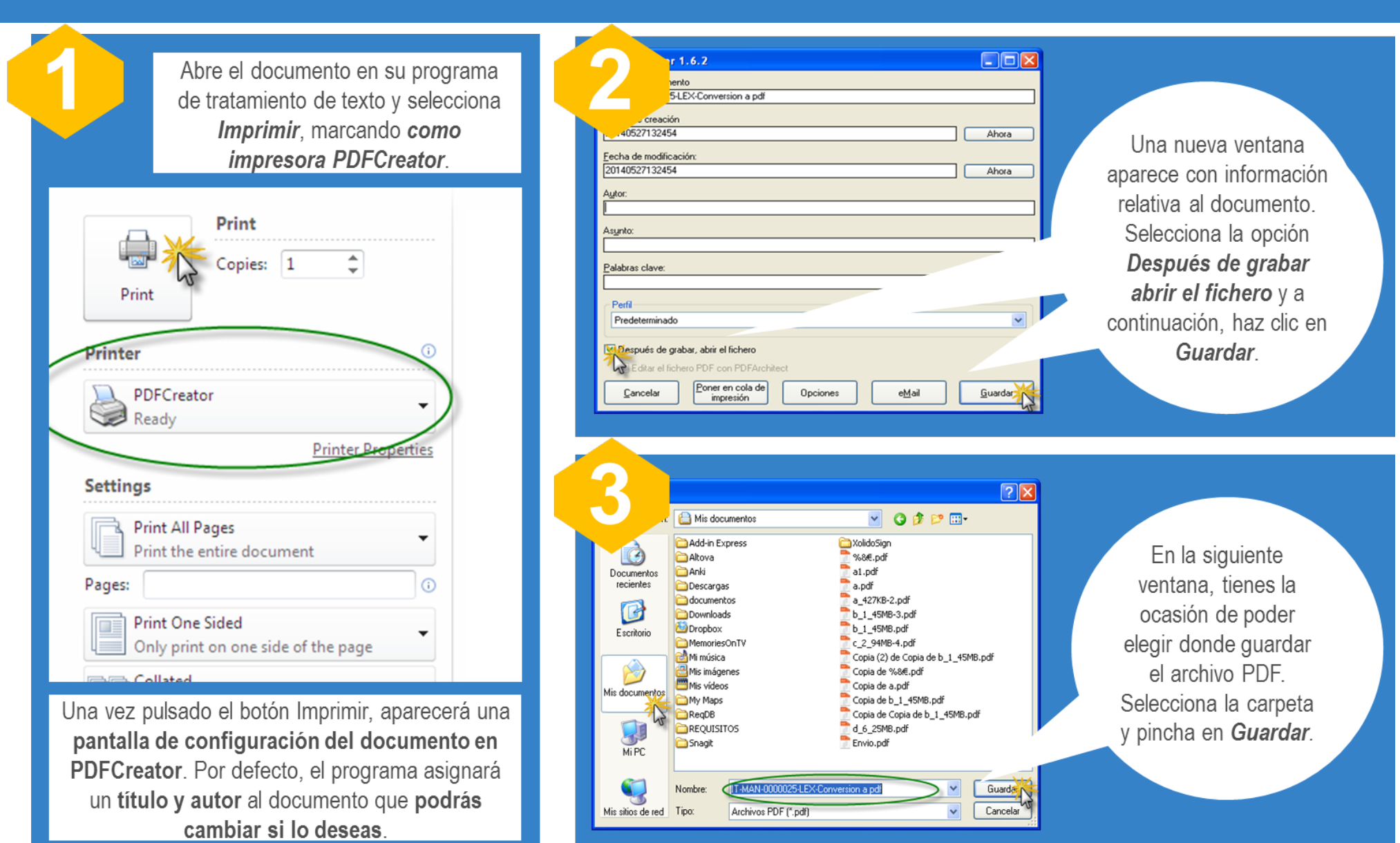

### *ii*Ya tienes tus documentos en formato PDF!!

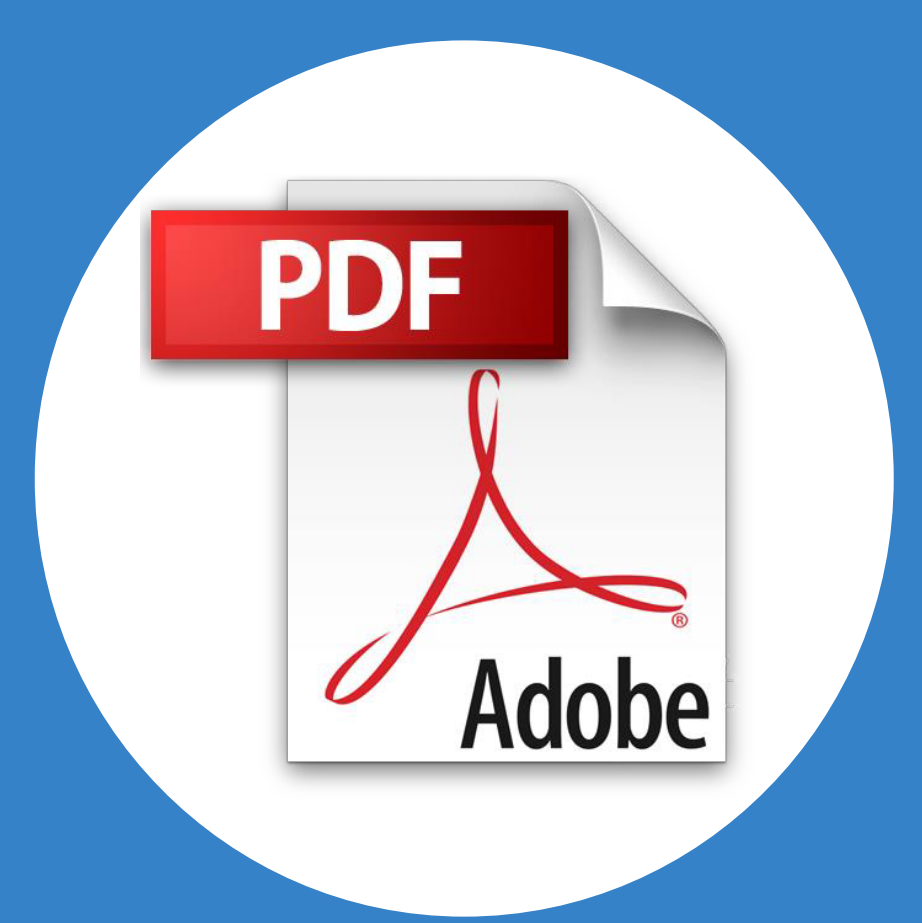

En los casos en los que sea necesario remitir un escrito o documento que sólo se encuentra disponible en formato papel, será necesario **digitalizarlo haciendo uso del escáner.**

LexNET permite enviar telemáticamente un documento de texto de más de 300 páginas siempre y cuando se configure el escáner siguiendo estas recomendaciones:

- **Activar la resolución** del escáner a 200x200.
- **Seleccionar tipo de salida** de documento PDF/A.
- **Seleccionar tipo de salida:** un solo documento.
- **Activar el OCR** (reconocimiento de caracteres).
- **Seleccionar el color** de Salida Negro

Tu documento convertido a PDF está listo para ser firmado

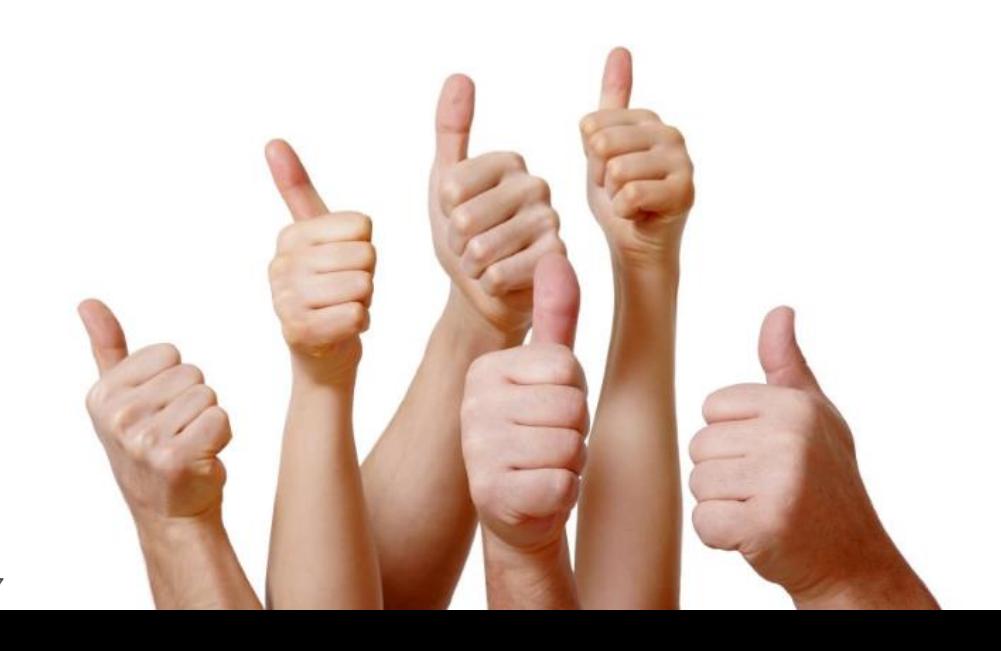

### Asegúrate de firmar de forma electrónica con seguridad

Recomendaciones para la firma electrónica

Tener instalado

**02** in sistema<br> **12** idóneo de firma

Para **documentos con doble firma**, el **abogado** incluirá su firma electrónica en la **zona derecha** del final del documento…

Utiliza los campos **"rol del firmante" y "razón de firma"**  para indicar las atribuciones de firmante y el sentido que dará a la firma

Incluye una **imagen** de tu **firma manuscrita**

> Utiliza certificados soportados en **tarjeta chip**

…y el **procurador** en la **zona izquierda del final del documento**, ligeramente por debajo del lugar de la firma del abogado

18

#### Ventajas de la firma electrónica

Gracias a la firma electrónica contamos con **mayor seguridad y confianza en el intercambio de documentos**. Esta forma de firmar proporciona las siguientes ventajas:

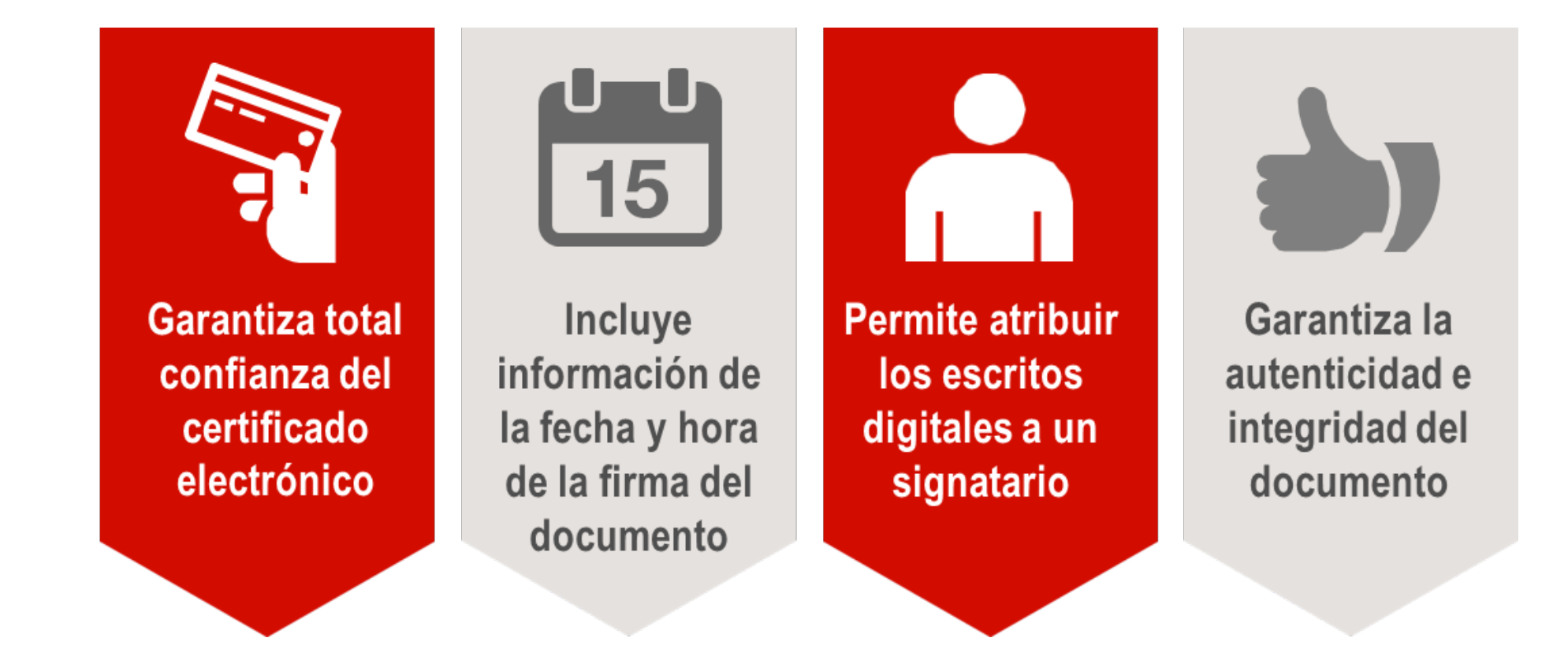

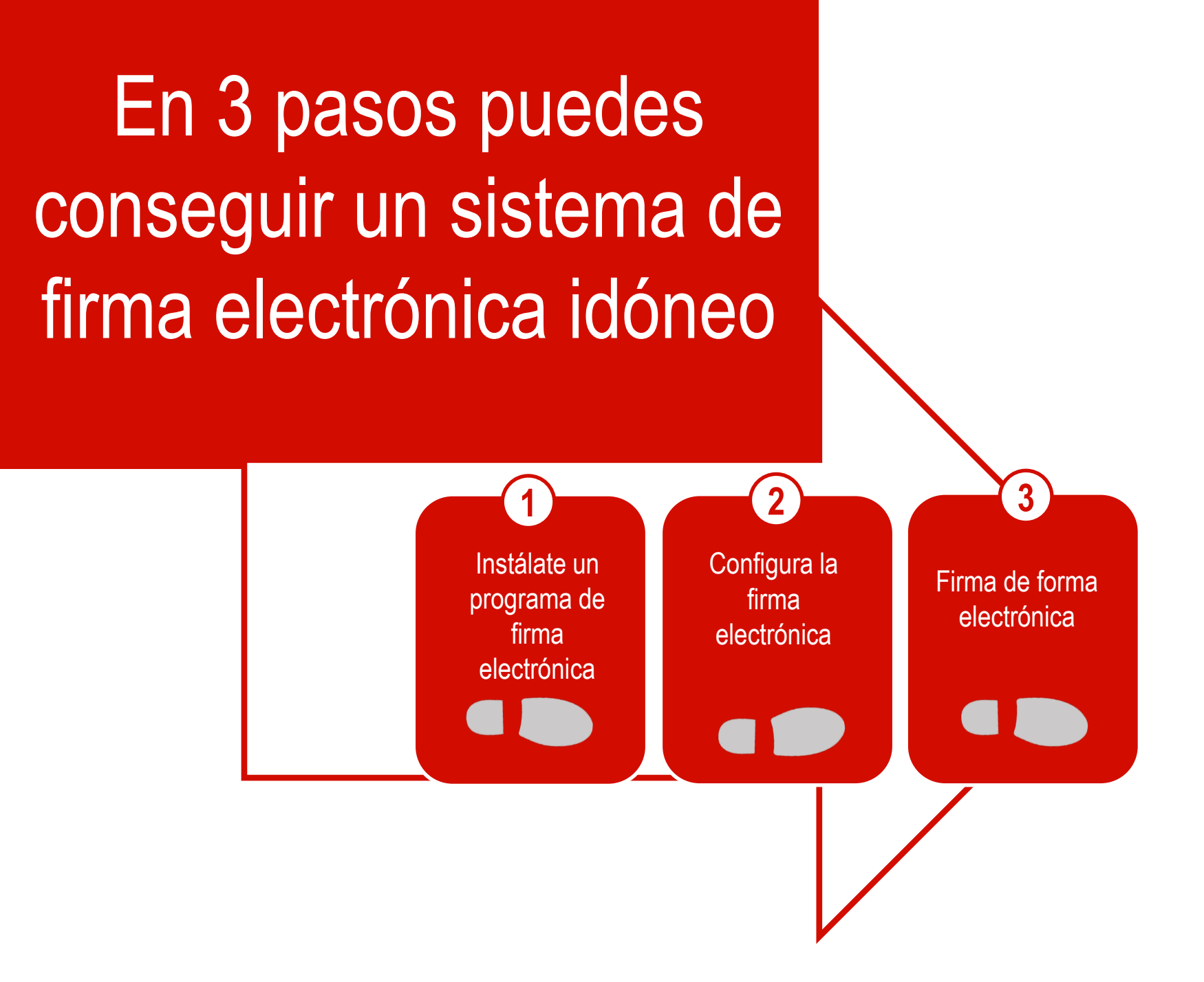

#### Instálate un programa de firma electrónica

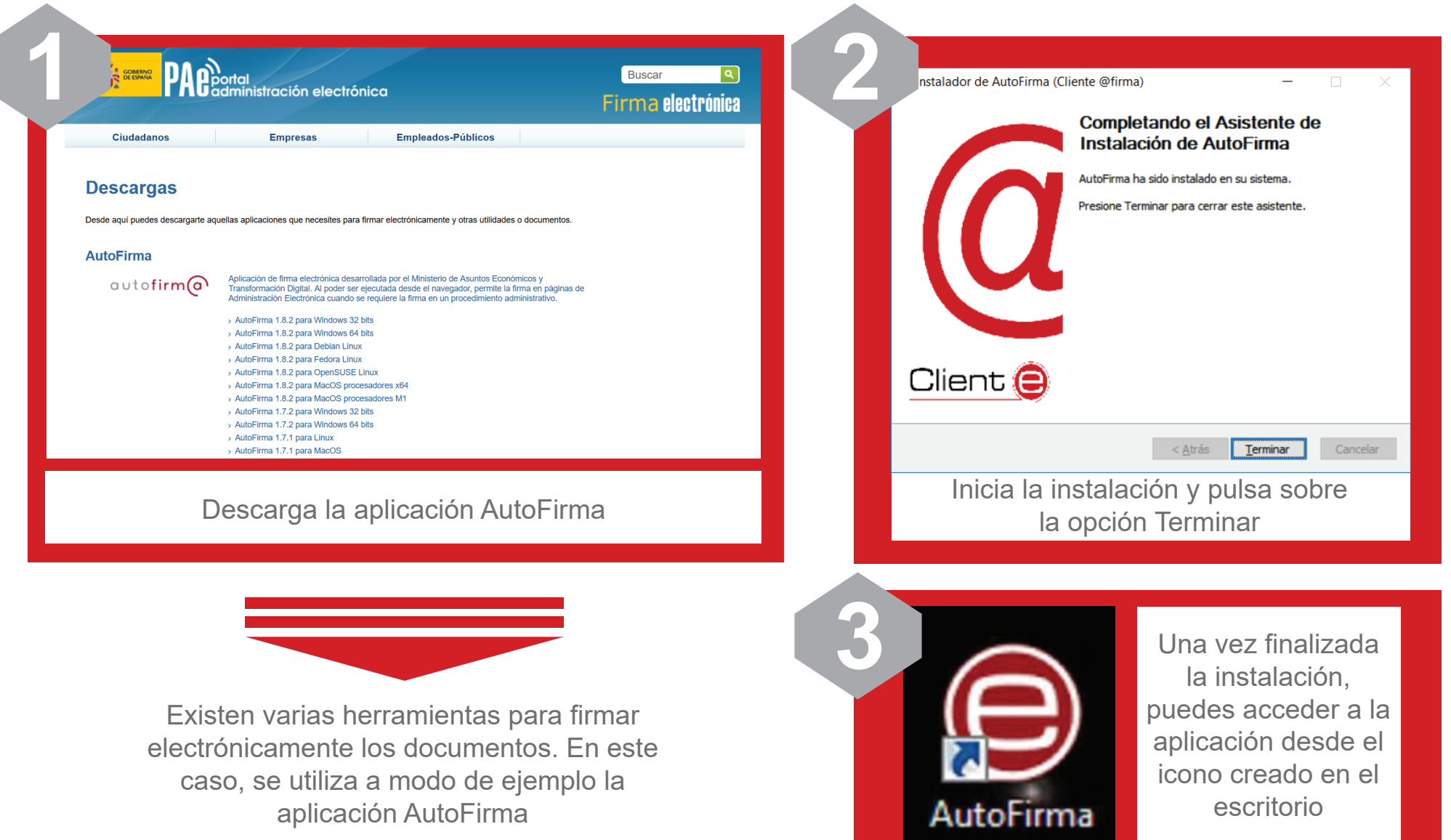

#### Configura la firma electrónica

Configure la firma electrónica sólo la primera vez que usa AutoFirma o cuando quiera modificar algún parámetro ya establecido

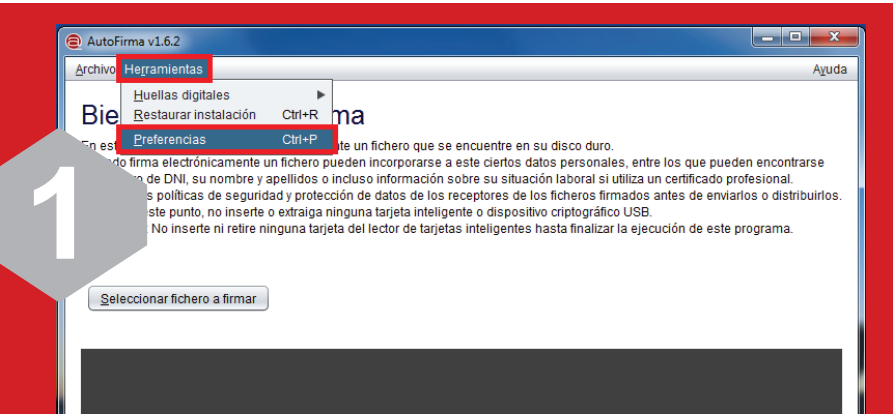

#### Pulse el botón o arrastre un fichero en este área

Comienza abriendo el programa y pulsa en la barra superior en la opción **Herramientas, Preferencias**

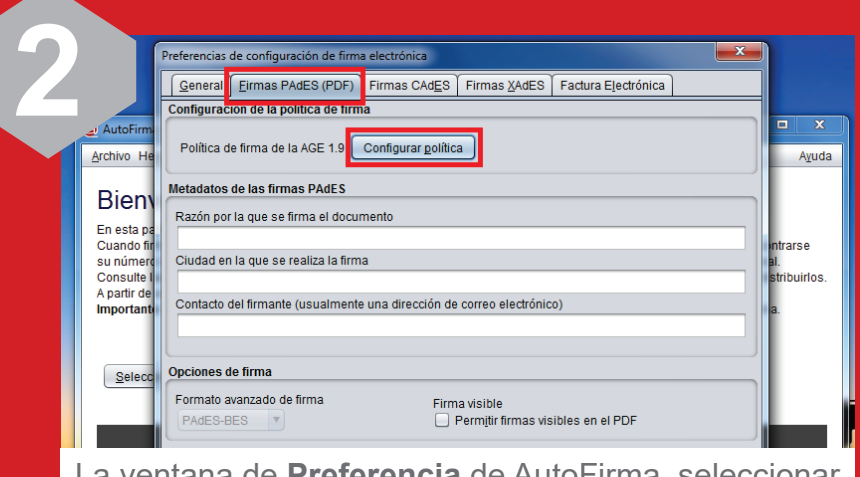

La ventana de **Preferencia** de AutoFirma, seleccionar la segunda pestaña, **Firma PAdES** (PDF) y pulsar el botón **Configurar política**

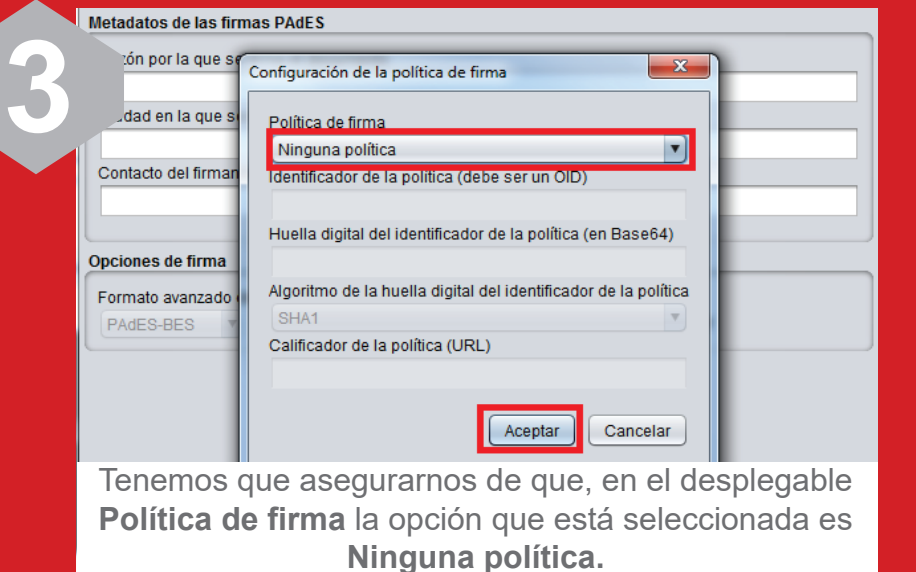

#### Configura la firma electrónica

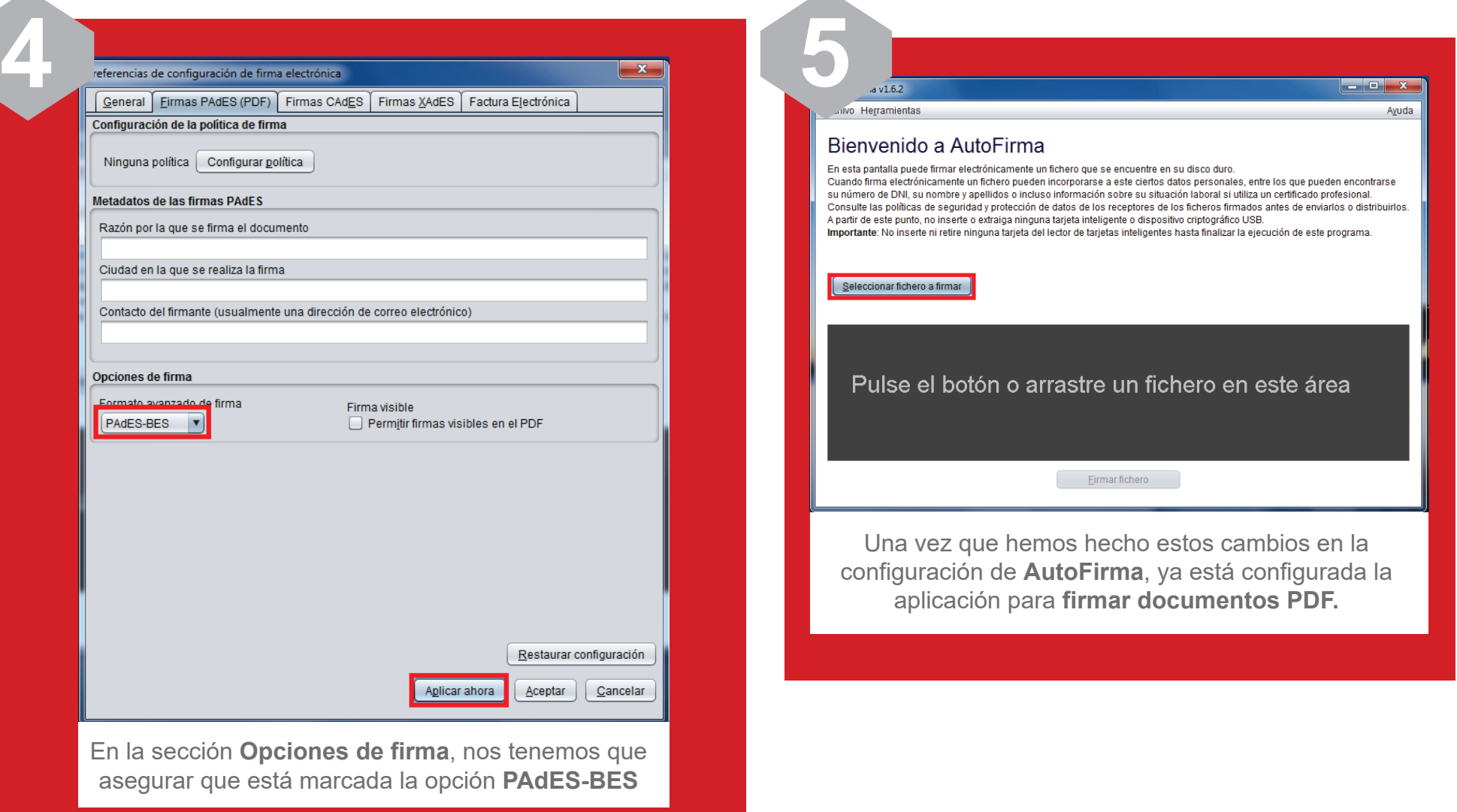

#### Firma de forma electrónica

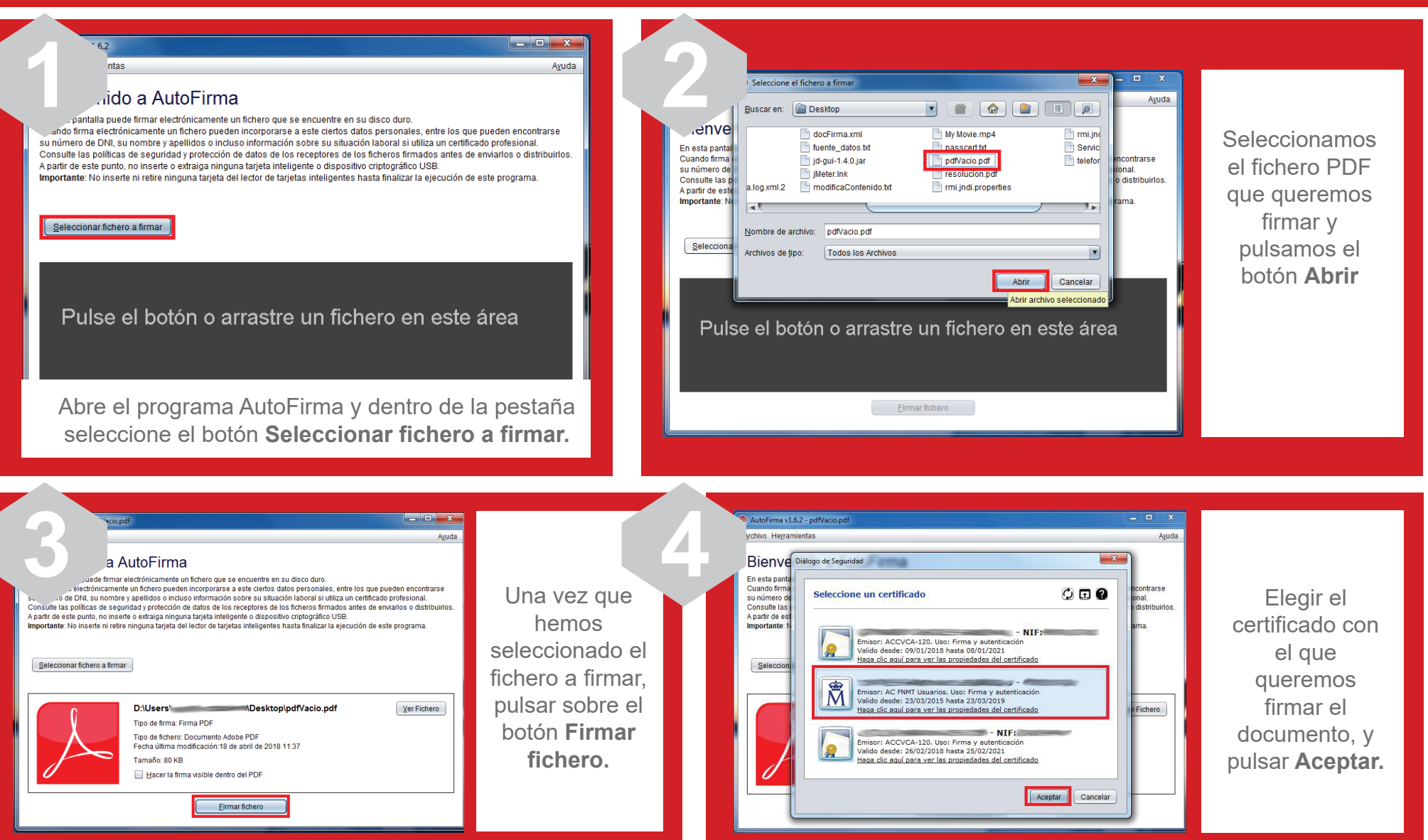

#### Firma de forma electrónica

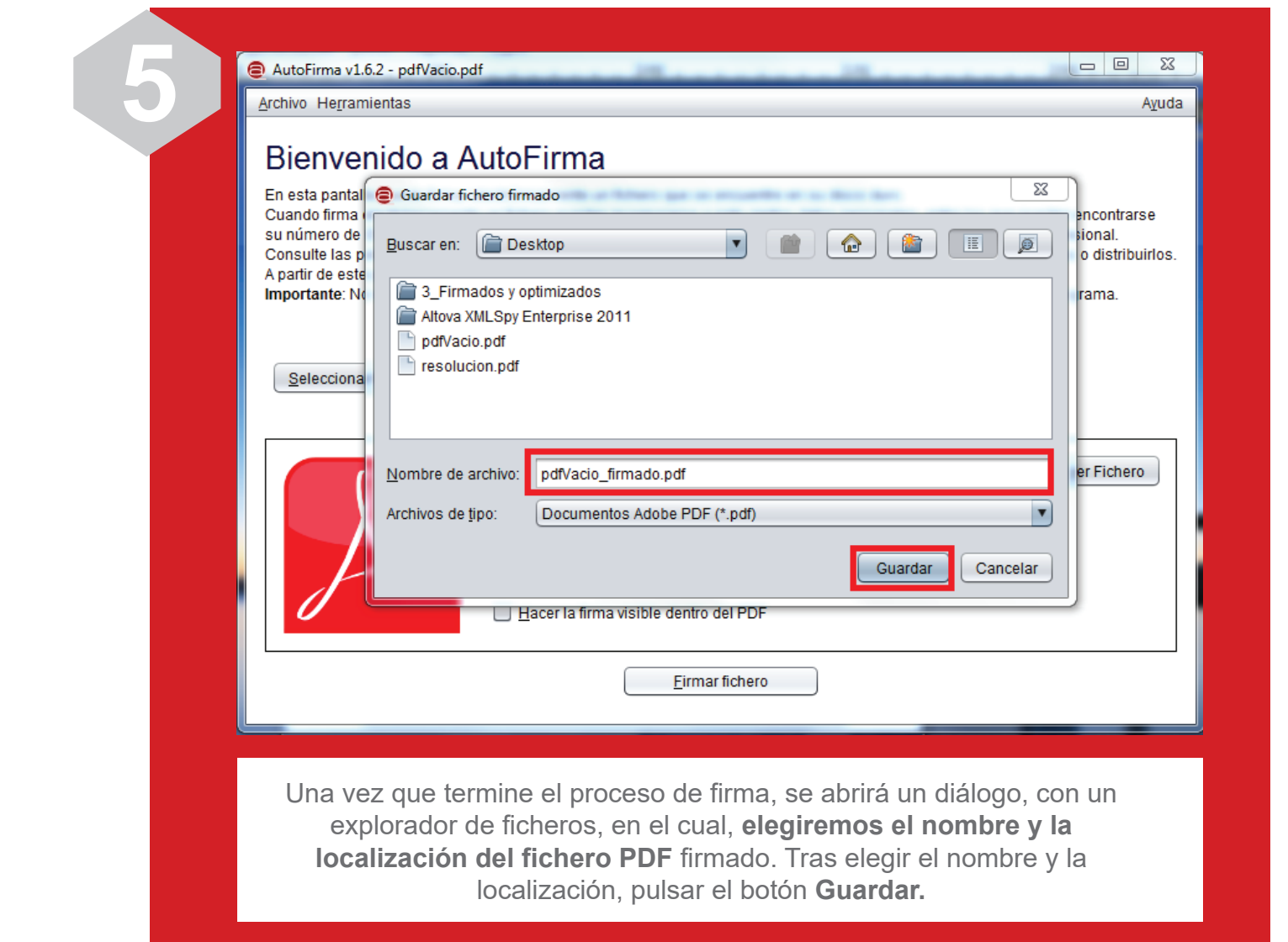

Ya has firmado tu documento y puedes enviarlo a través de LexNET

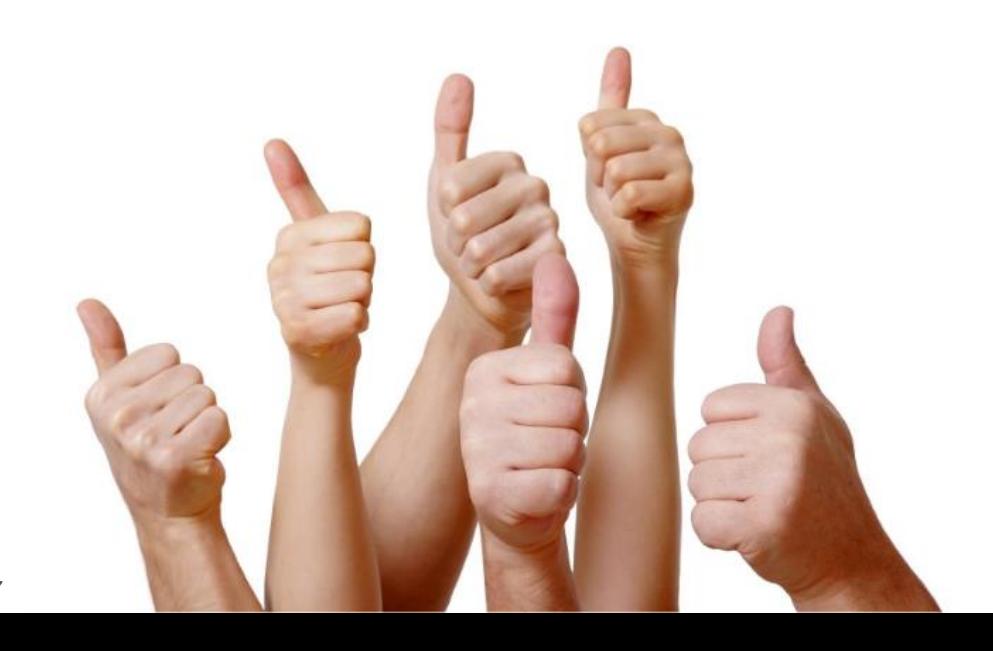

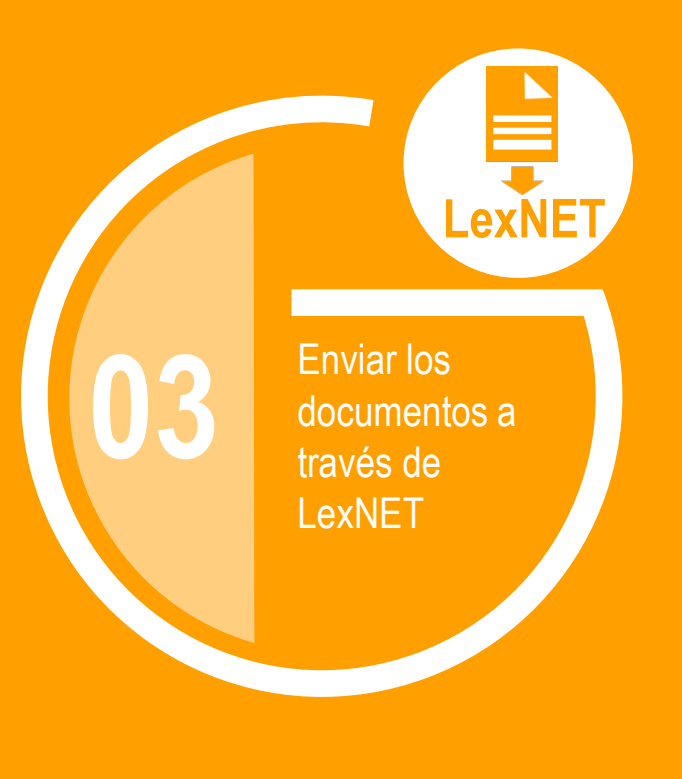

#### ¿Cómo puedes enviar el documento firmado electrónicamente ?

A través de LexNET puedes proceder al envío telemático de escritos y documentos firmados electrónicamente.

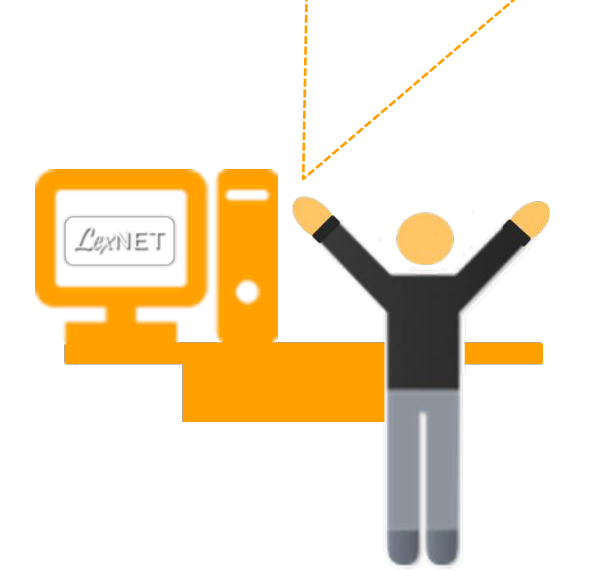

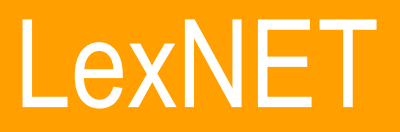

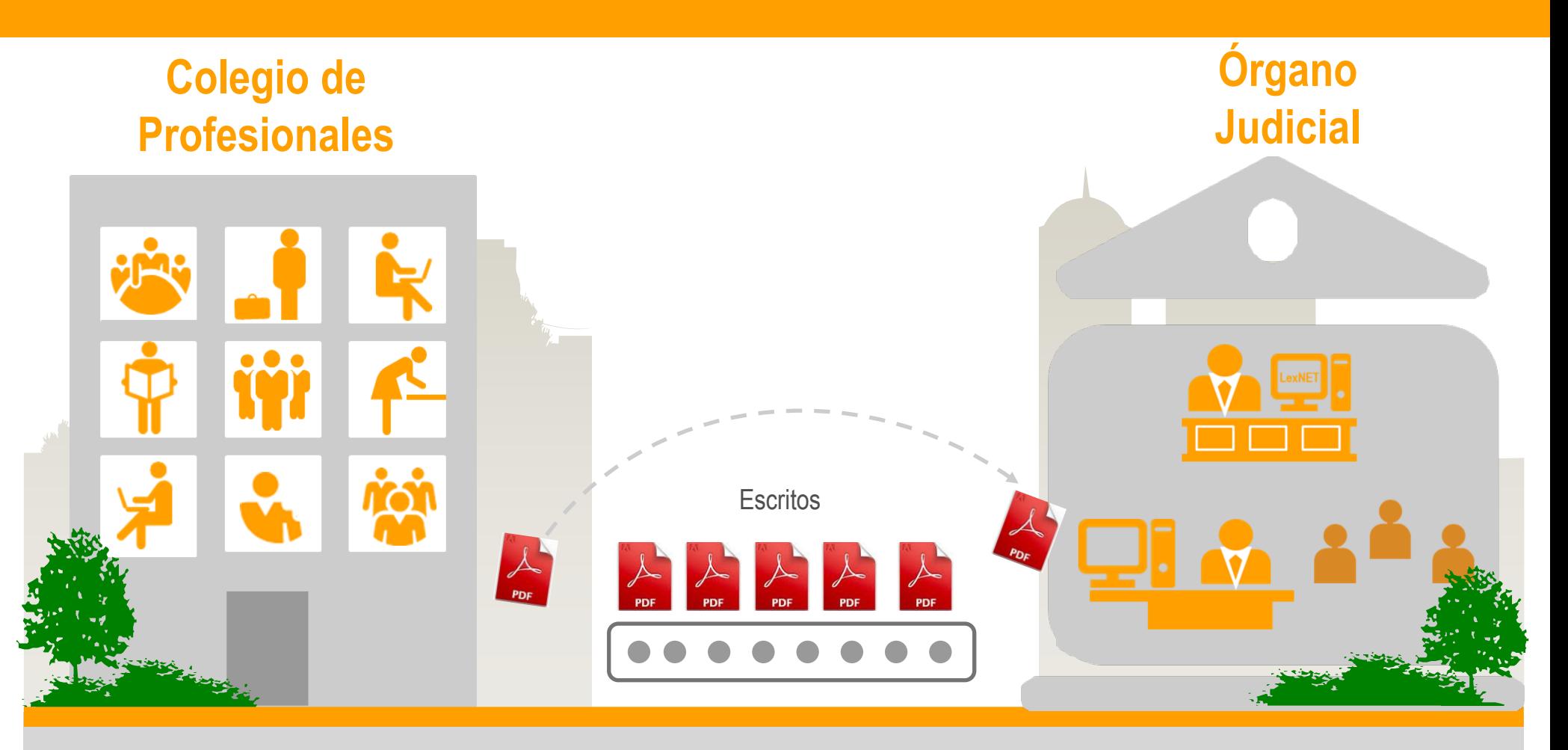

Con el intercambio y firma digital de documentos, se **agiliza el trámite entre el colectivo de profesionales**, se **reducen costes** y se aumenta la calidad de los documentos presentados en la sede judicial electrónica.

Ya puedes enviar documentos firmados de forma electrónica a través de LexNET

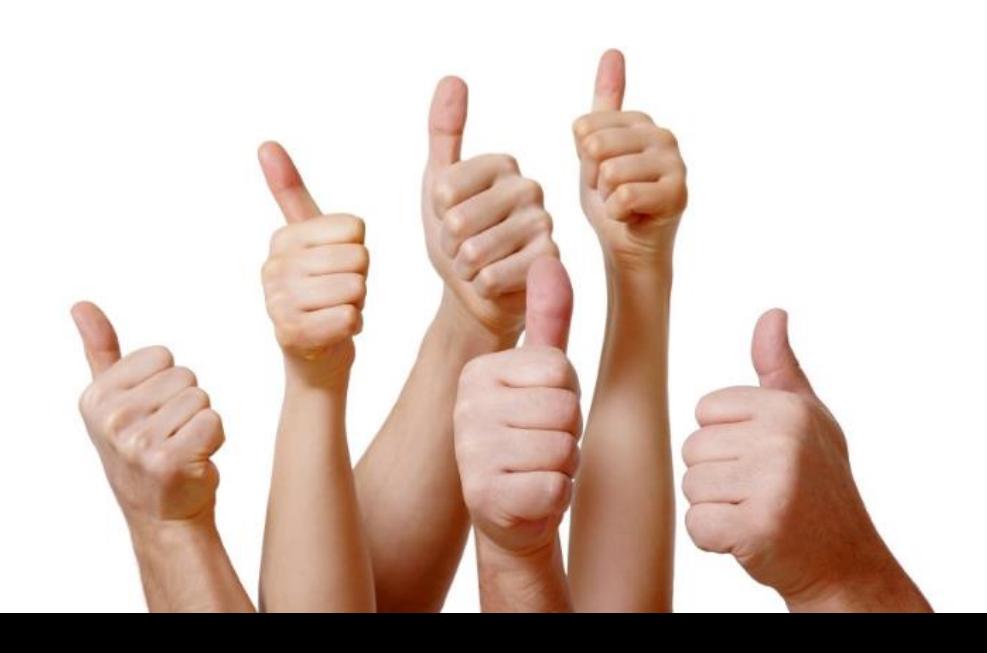

Buenas prácticas de LexNET *Cómo optimizar el proceso de Firma de documentos*

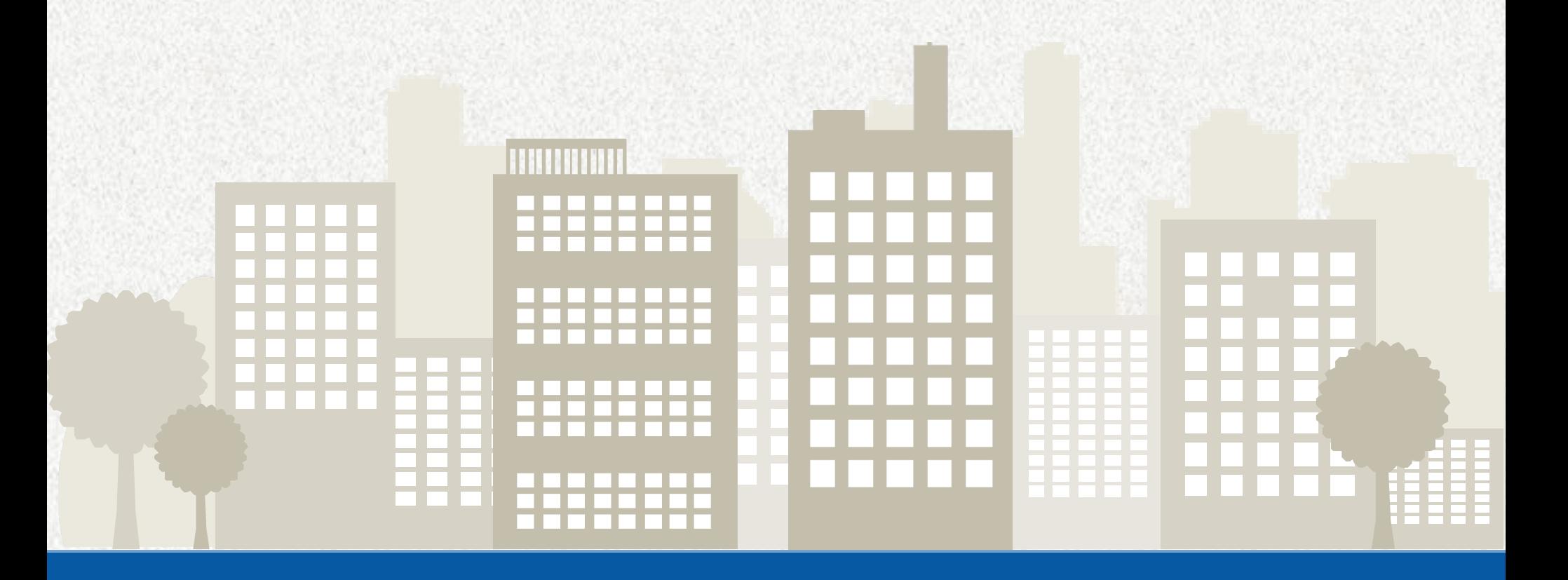

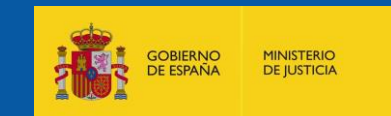